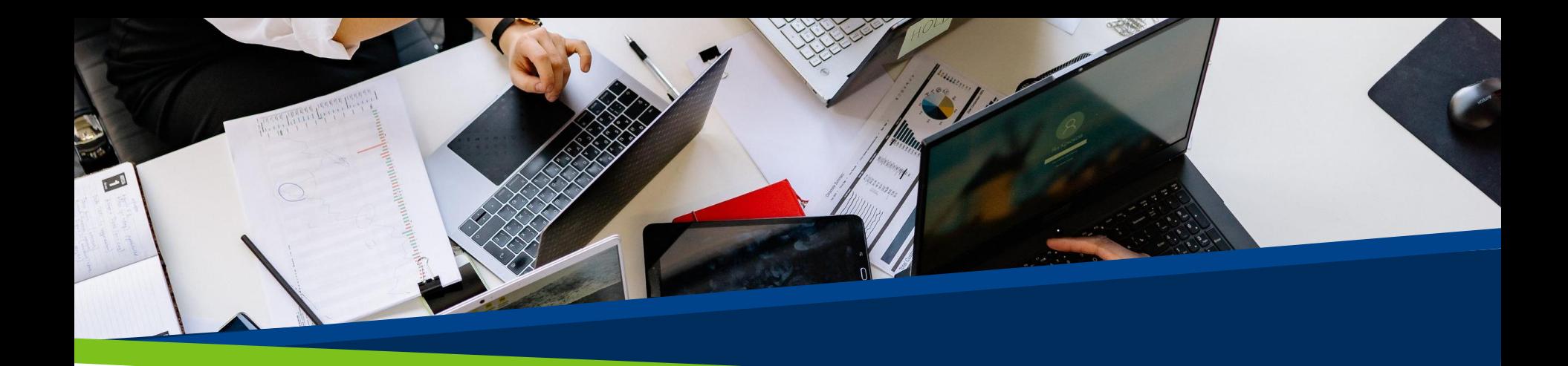

# **ProVol Digital**

**Krok za krokem**

**Trello** 

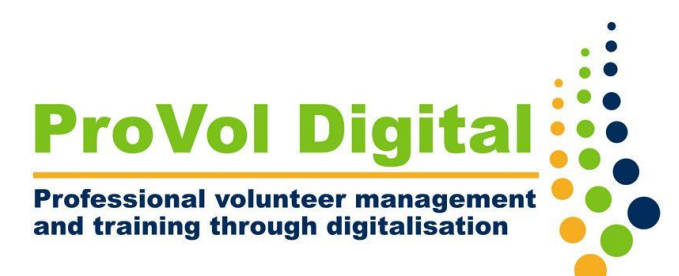

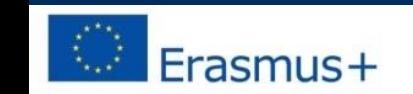

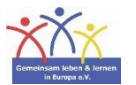

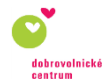

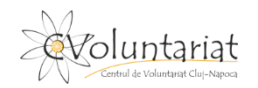

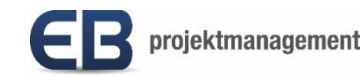

### Trello

- Trello je nástroj pro řízení projektů nebo spolupráci, který přispívá k hladkému pracovnímu postupu a pomáhá vám organizovat vaše úkoly do nástěnek.
- Můžete:
	- vytvořit nástěnku
	- přidělit úkoly každému členovi vašeho týmu pomocí karet
	- zvýraznit důležité úkoly a přidat termín dokončení a zobrazení kalendáře
	- sdílet soubory
	- použít funkci komentáře

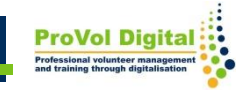

Krok 1: Trello Glosář

Krok 2: Vytvořte desku

Krok 3 : Vytvořte seznam

Krok 4: Vytvořte kartu

Krok 5: Přiřadit karty

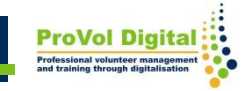

### **Glosář Trello**

- Nástěnka: Pro každý projekt můžete vytvořit nástěnku a přidělovat úkoly svým spoluhráčům . Důrazně se doporučuje vytvořit samostatnou nástěnku pro každý projekt, protože si můžete zobrazit jednu nástěnku najednou.
- Seznamy: Když přemýšlíte o různých fázích procesu v rámci desky, nazývá se to seznam.
- Karta: V podstatě vám Trello umožní porozumět fungování každého

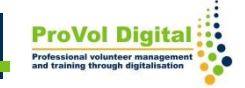

### **Nová nástěnka**

- Po přihlášení uvidíte své pracovní prostory.
- Novou nástěnku vytvoříte, když kliknete na "vytvořit novou nástěnku".

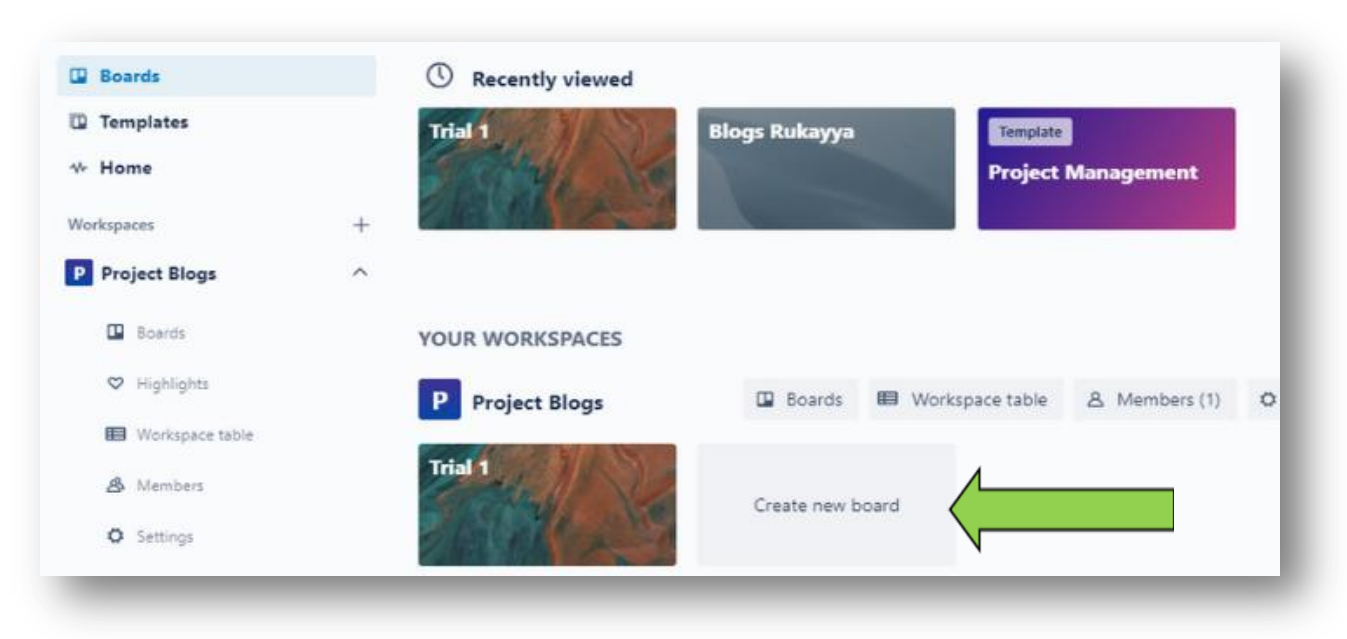

#### **Sloupce**

- Po vytvoření nástěnky klikněte na "přidat sloupec"
- Zadejte název a potvrďte

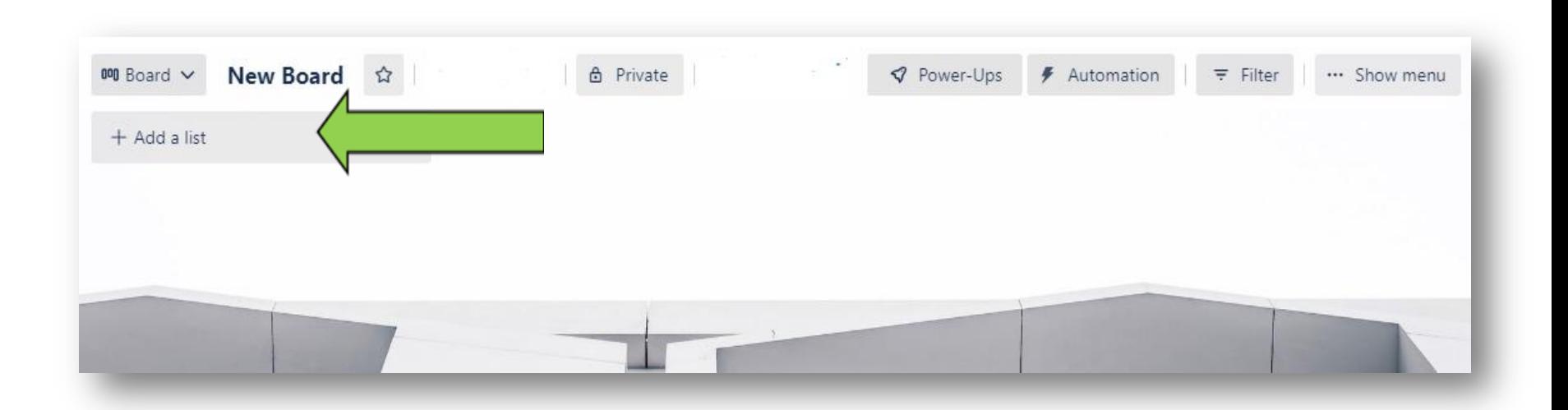

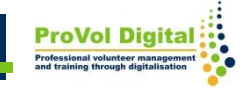

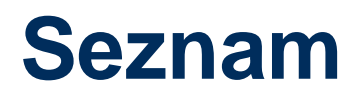

- Když kliknete na 3 tečky v horní části, uvidíte dostupné akce seznamu.
- Pomocí akcí seznamu můžete přidávat nové karty, upravovat seznam nebo vytvářet automatizace.

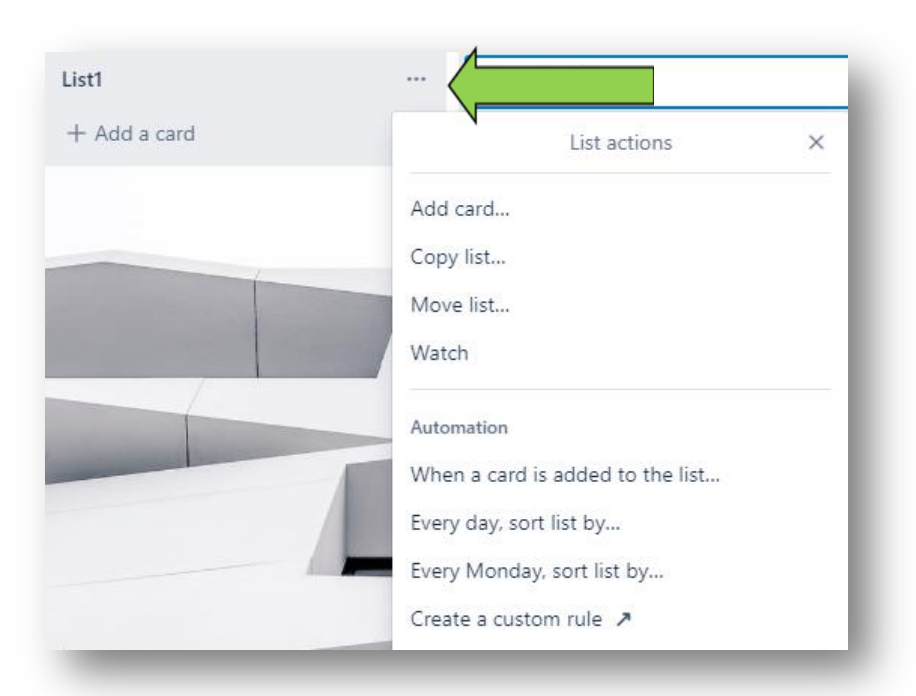

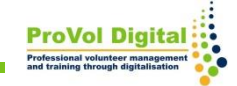

#### **Kartu**

- Po vytvoření seznamu klikněte na " přidat kartu " .
- Každá karta nabízí akce, jako je přidělování úkolů, komentování, přidávání členů, označování, zobrazení kalendáře atd. Kliknutím na symbol pera vyberte akci.

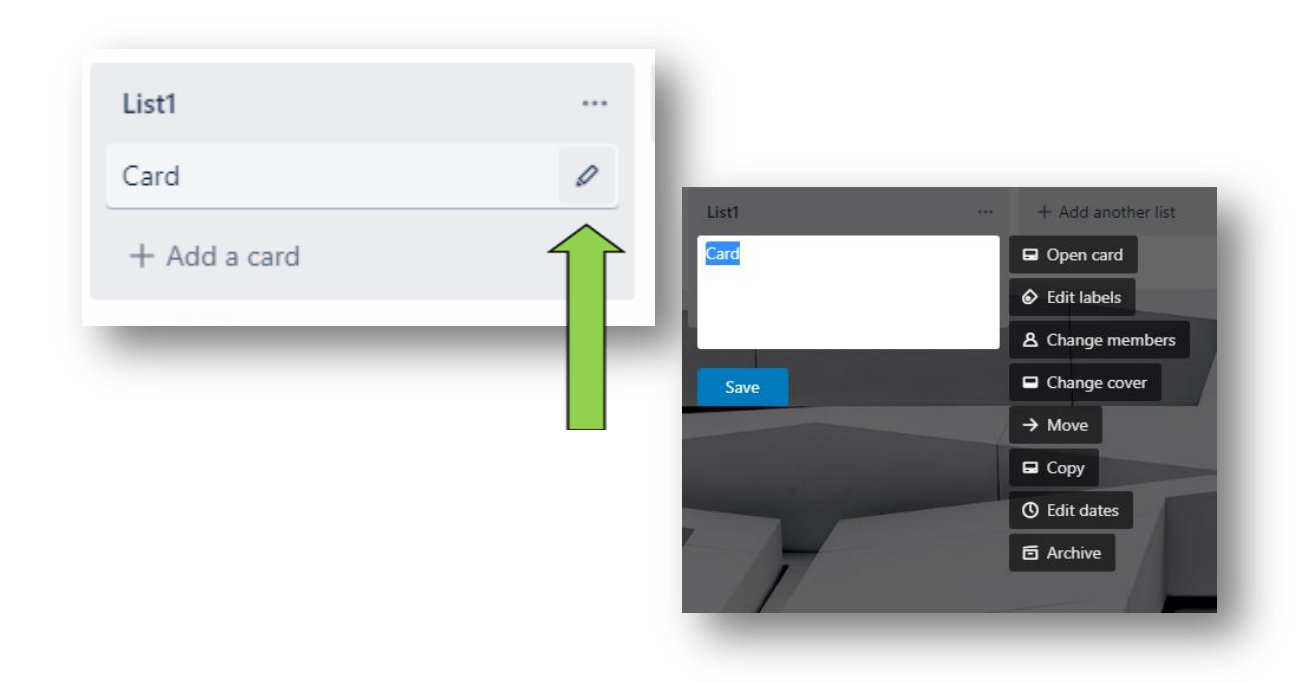

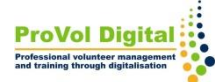

## **Přiřadit karty**

- Po kliknutí na kartu můžete vybírat další akce.
- Můžete přiřadit členy, termíny, nebo měnit barvy štítků.

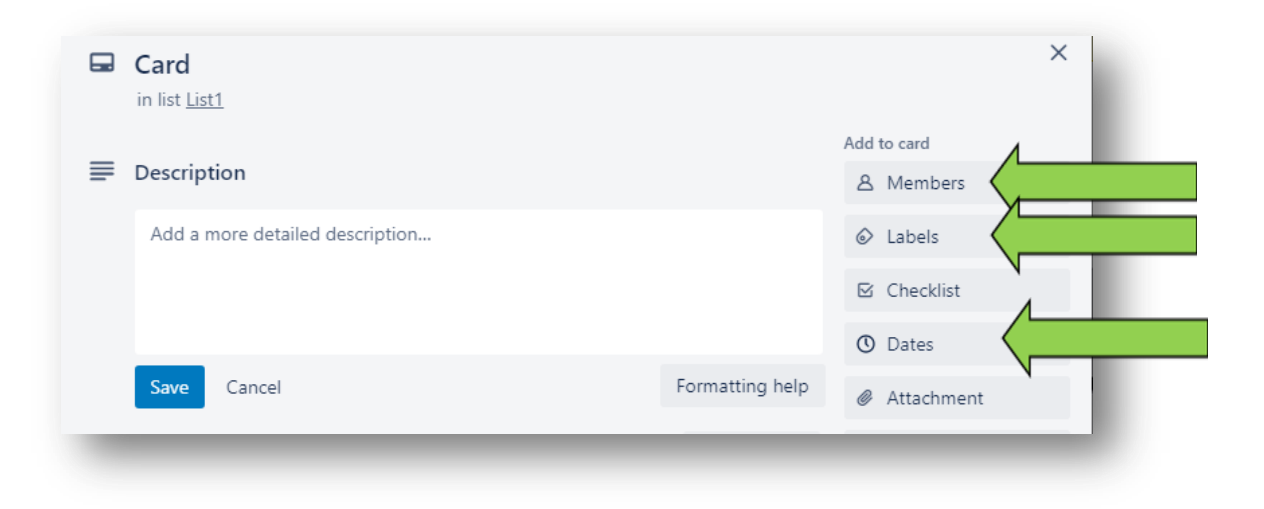

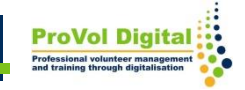